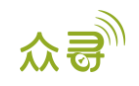

# A89 疲劳驾驶预警器

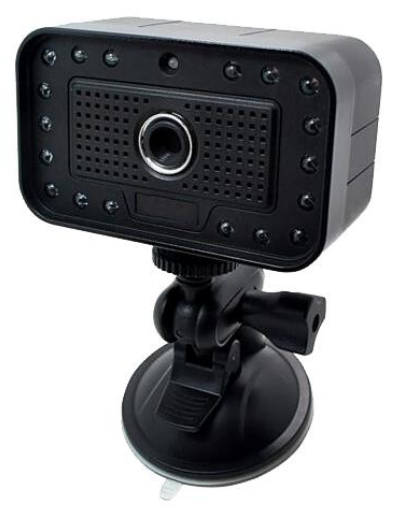

用户手册

# 适用型号: T366

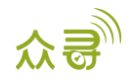

# 文档记录

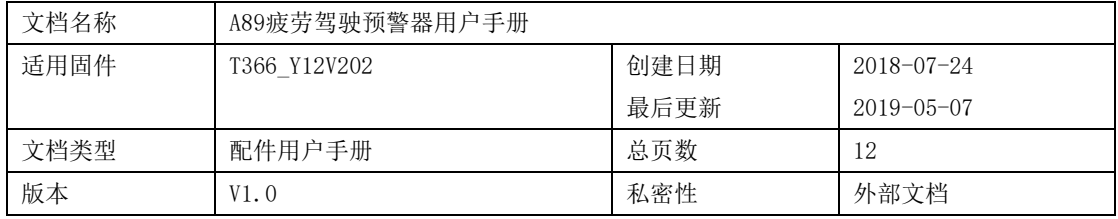

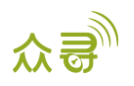

# 目录

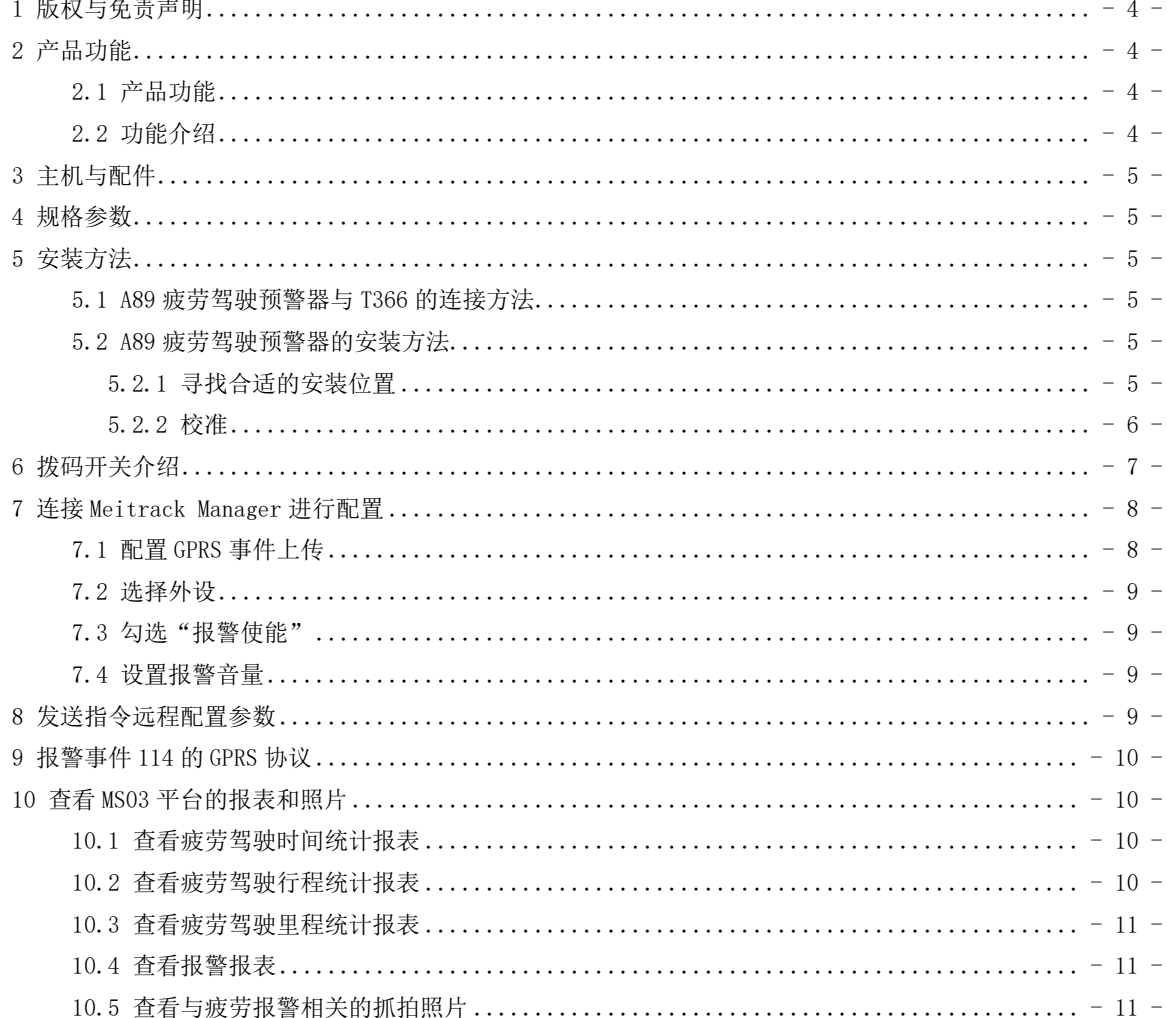

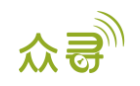

# <span id="page-3-0"></span>1 版权与免责声明

深圳市美力高集团有限公司版权所有 Copyright © 2019 MEITRACK。

C meitrack , 众寻 与○为深圳市美力高集团有限公司及其子公司注册商标。

本用户手册的内容不定期更新无需提前通知。

本用户手册未经美力高(MEITRACK)书面授权不能进行任何目的的复制,任何方式的传播与转载,包括影 印本及音视频。

美力高(MEITRACK)公司不对因为使用或不会使用,或使用不当此产品及文件所引起的直接的,间接的, 特殊的,附带的,或者由之所引起的损失(包括但不限于经济损失,个人损伤,财物及资产的损失)承担责 任。

# <span id="page-3-1"></span>2 产品功能

### <span id="page-3-2"></span>2.1 产品功能

- 疲劳驾驶
- 左顾右盼
- 无人像报警
- 抽烟报警
- 打电话报警
- 打哈欠报警

### <span id="page-3-3"></span>2.2 功能介绍

A89疲劳驾驶预警器用于公交公司、物流公司、长途客运公司监控车队司机是否疲劳驾驶,并且通过语音 报警的方式提醒司机,能够及时有效地保护车队公司财产及司机人身安全,同时也对司机的驾驶行为进行约 束。

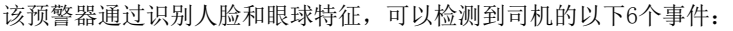

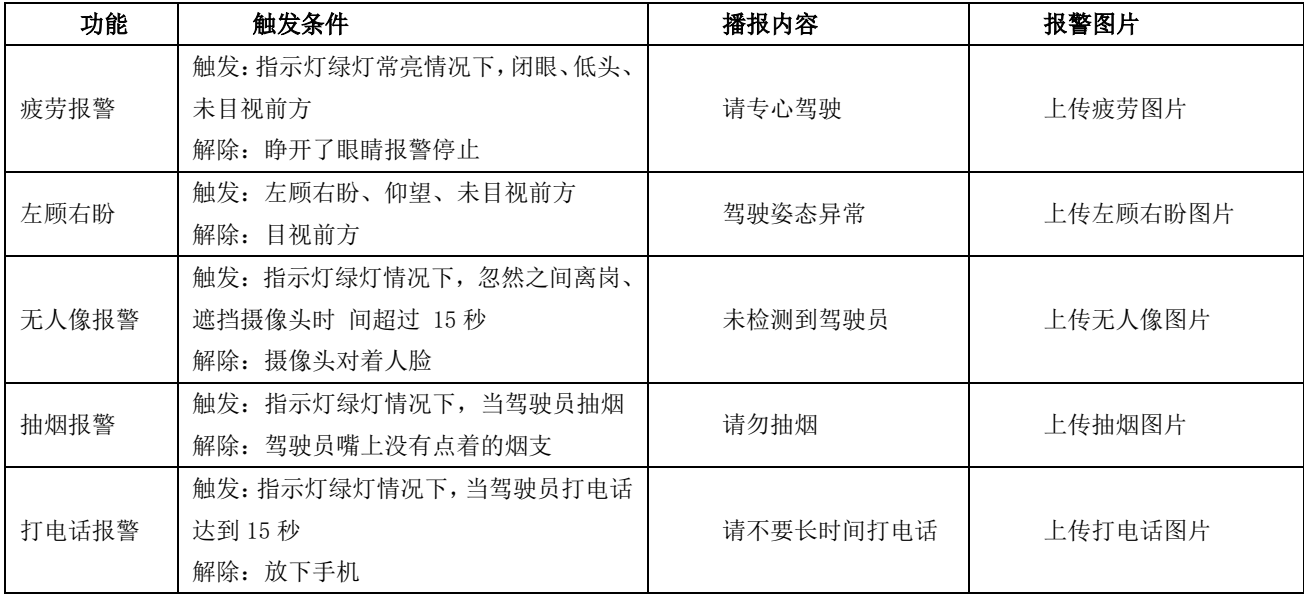

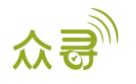

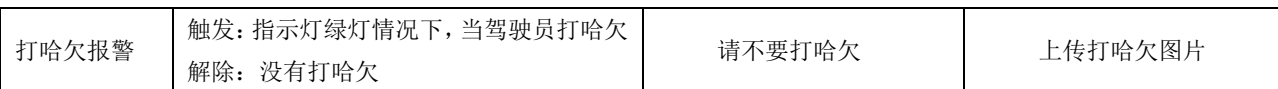

# <span id="page-4-0"></span>3 主机与配件

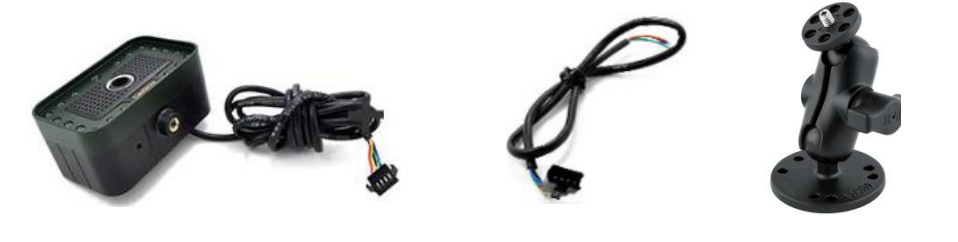

主机 **4 Pin 延长线** 支架

# <span id="page-4-1"></span>4 规格参数

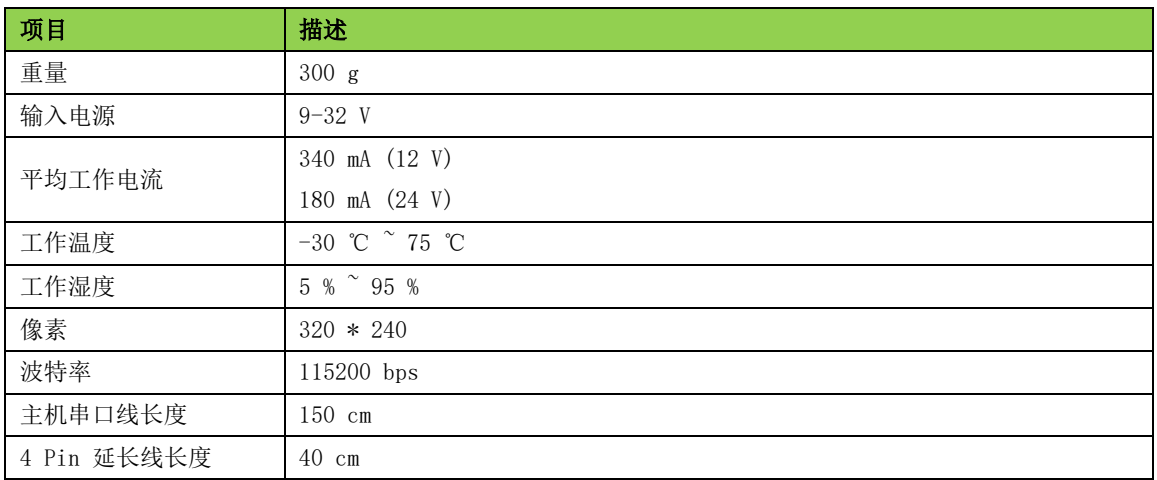

# <span id="page-4-2"></span>5 安装方法

### <span id="page-4-3"></span>5.1 A89 疲劳驾驶预警器与 T366 的连接方法

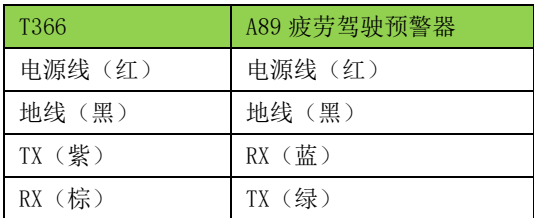

## <span id="page-4-4"></span>5.2 A89 疲劳驾驶预警器的安装方法

#### <span id="page-4-5"></span>5.2.1 寻找合适的安装位置

由于每辆车的情况不同,所以在安装主机时要选择最合适的位置,通常可以选择安装在仪表盘处,或者

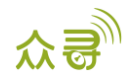

驾驶台前方或左右两侧。主机和驾驶员正常开车视野的角度要小于30度(左右角度),不规则斜面都可以安 装。

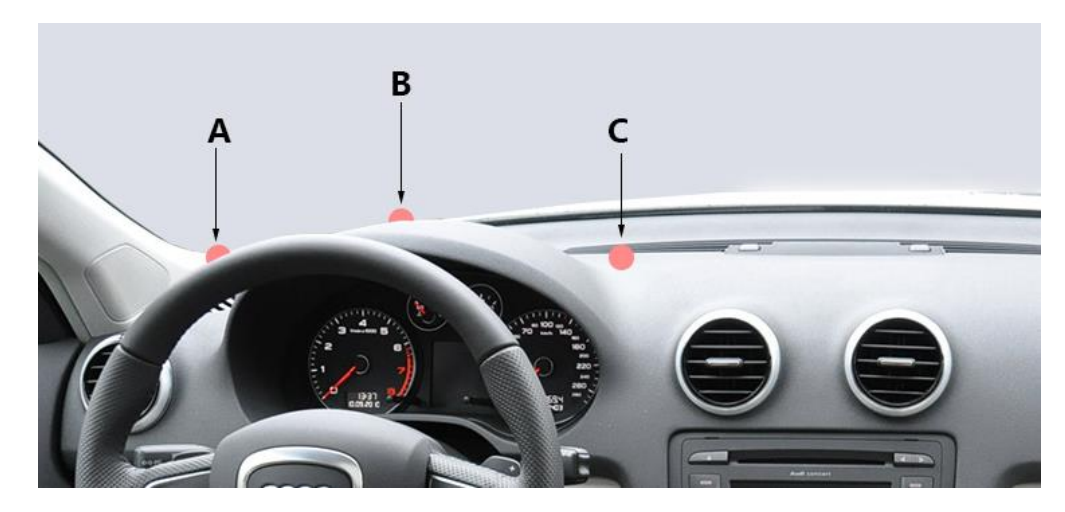

#### <span id="page-5-0"></span>5.2.2 校准

撕开支架底部黏胶的保护纸。将主机轻轻黏贴合适的位置上,接通电源。根据指示灯的状态调节镜头的 方向,对准司机脸部。

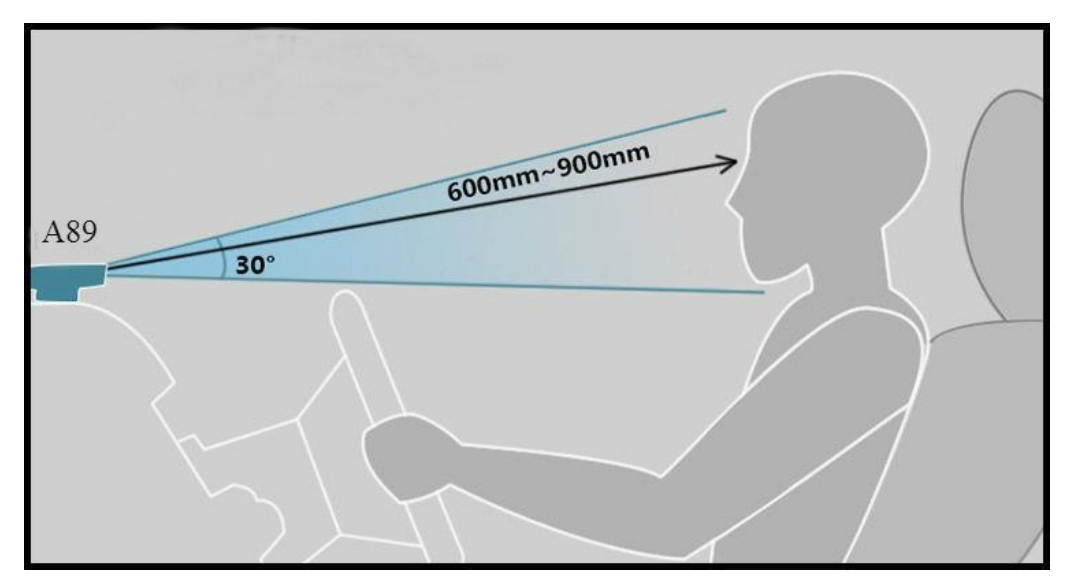

镜头和底座是用万向头连接的,调整到正对人脸即可。注意镜头要装正,也就是绿灯和镜头中心要保持 在垂直状态。第一次安装不要把双面胶压太紧,以便位置不合适时可以重新调整位置。

测试的方法是,坐在正常位置上,如果摄像头上面的绿灯在亮或者闪烁,说明已经检测到驾驶员处于睁 眼状态。调整摄像头的前后位置,镜头距离人眼 60cm-90cm, 如果注视前方时绿灯亮表示能较好地检测到眼 睛,绿灯代表安装位置正确,能够正常工作和报警。尽可能把摄像头调整到绿灯长亮的位置,这样的位置较 佳。

由于卡车和客车的控制台面比较低,所以尽量安装在驾驶员前方较高的位置。如果安装在驾驶员侧前方, 角度不要超过30度,主机不要高于眼睛水平线,但也不要低于人眼超过 30 度。镜头距离人眼60cm-90cm。坐 在正常位置上,如果摄像头上面的绿灯在亮或者闪烁,说明已经检测到驾驶员处于睁眼状态。开眼状态下绿 灯闪烁是正常的,特别是戴了有框眼镜的人。因为存在一些遮挡,绿灯有时会闪烁。如果驾驶员左右上下移

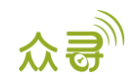

动一点距离,如果绿灯还继续亮或者闪烁,说明安装位置比较合理,这样你就可以放心安全上路了。

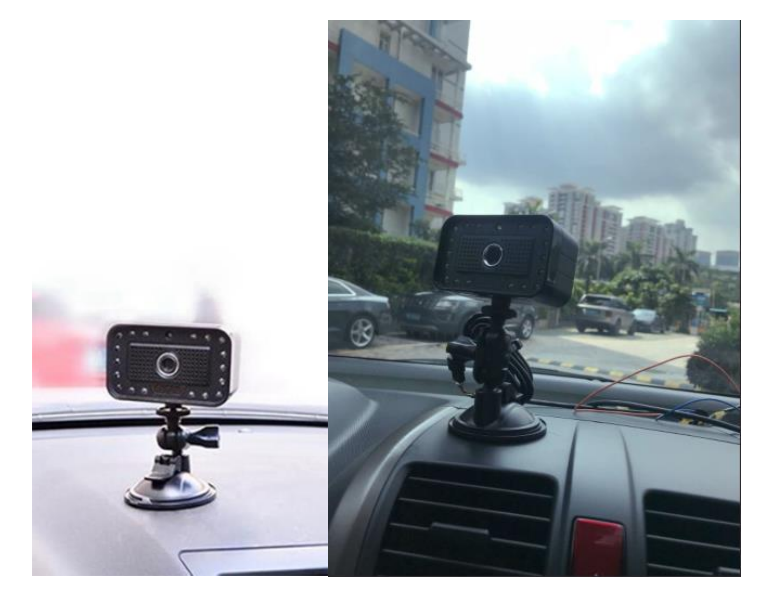

# <span id="page-6-0"></span>6 拨码开关介绍

由于每个人对检测灵敏度的需求不同,开始时为体验产品的灵敏度,希望闭眼就报警,而过一段时间后, 希望在真正瞌睡恍惚状态下才报警。所以我们设置了灵敏度来帮助客户在使用的过程中可以根据需要进行设 置。不同的灵敏度设置,都可以很快检测出真正的瞌睡和恍惚状态,只是在左顾右盼和一般的闭眼报警时间 有差别。

请看下面的图片,拨码开关在产品的背面,在发货之前会调整到OFF的位置。

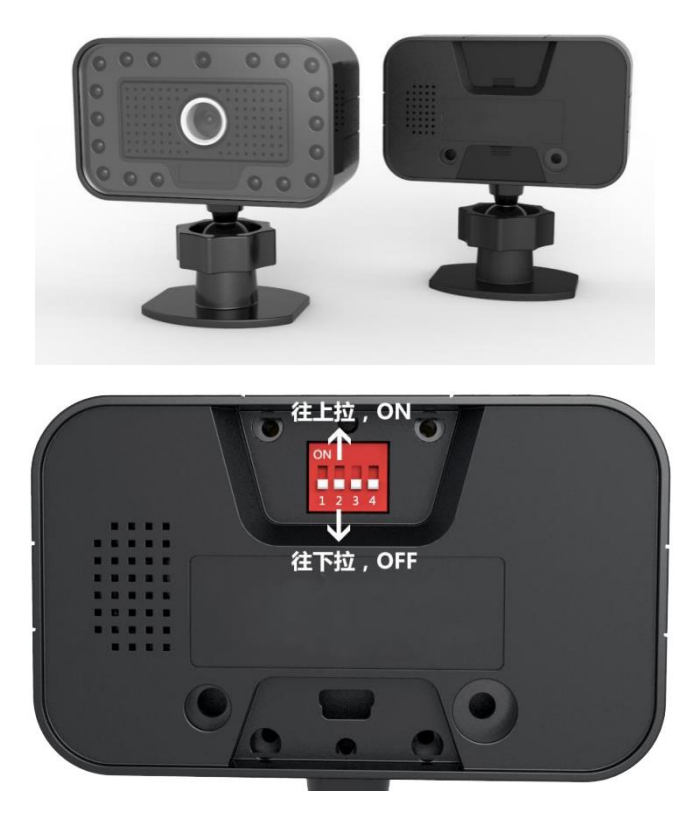

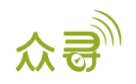

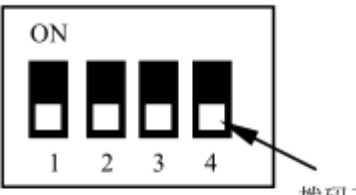

拨码开关

DP-1.2.3.4 拨码开关朝下为 OFF

4个拨码开关对应的功能如下表所示:

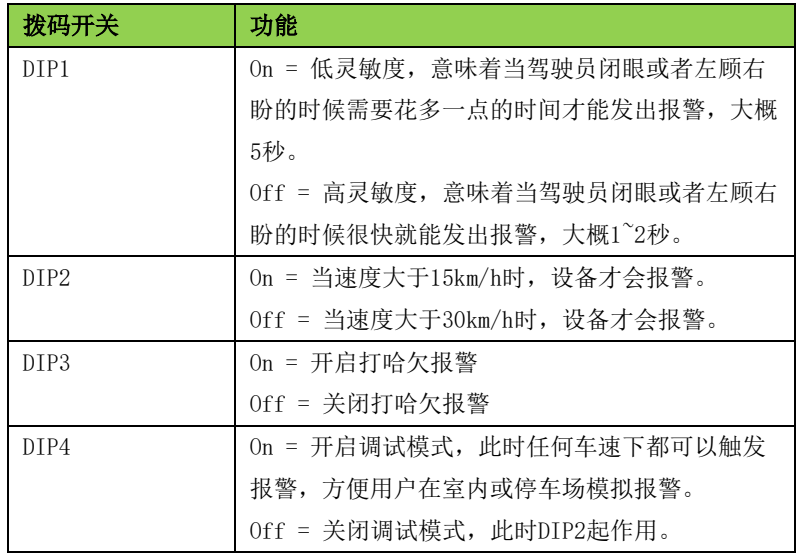

# <span id="page-7-0"></span>7 连接 Meitrack Manager 进行配置

# <span id="page-7-1"></span>7.1 配置 GPRS 事件上传

勾选"驾驶行为"事件, 当A89疲劳驾驶预警器检测到报警时, 就会发送GPRS事件给平台。

事件设置<sup>。</sup>

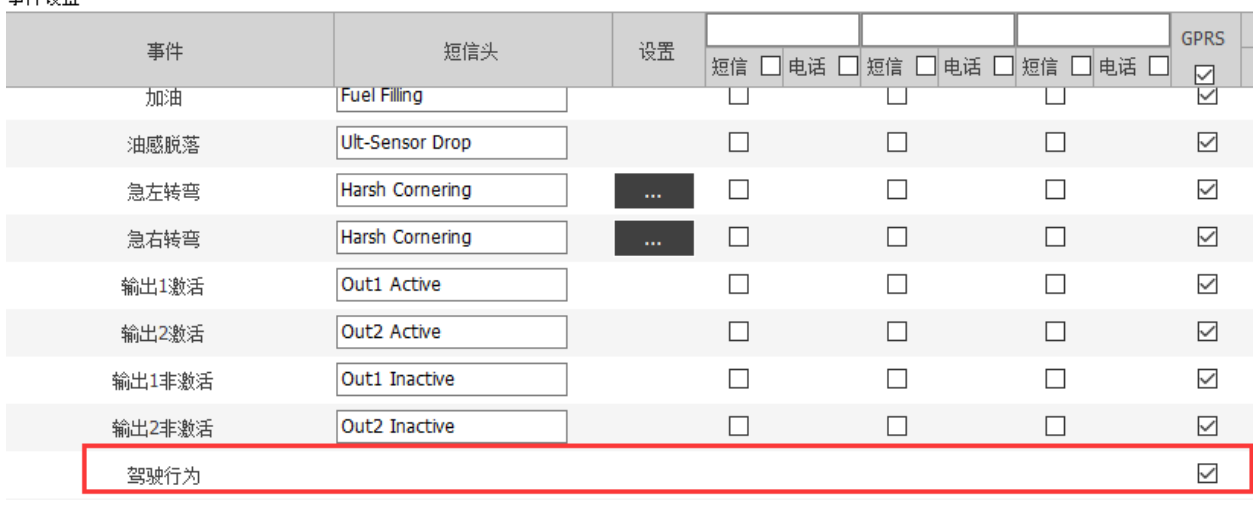

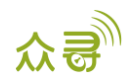

#### <span id="page-8-0"></span>7.2 选择外设

外设类型设置为"疲劳驾驶检测配件", 波特率为115200。

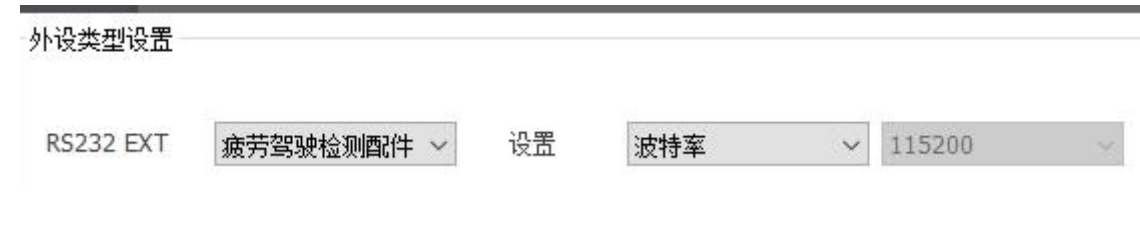

#### <span id="page-8-1"></span>7.3 勾选"报警使能"

如果不勾选使能,不会产生相应的报警,不会产生报警事件,不会拍照,此时疲劳驾驶也不会有语音播 报相应的报警。

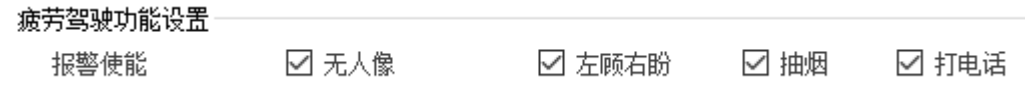

报警使能是针对A89疲劳驾驶预警器进行配置的, 所以T366在恢复出厂设置时, 不能恢复A89疲劳驾驶预 警器的报警使能默认参数。

#### <span id="page-8-2"></span>7.4 设置报警音量

报警音量等级分为三个等级,分别是:

- 静音
- 中音
- 高音

报警音里等级 High

 $\checkmark$ 

假如选择了静音,则A89疲劳驾驶检测预警器将不会发出报警响声,但是报警事件和照片仍然会发送给平 台。

# <span id="page-8-3"></span>8 发送指令远程配置参数

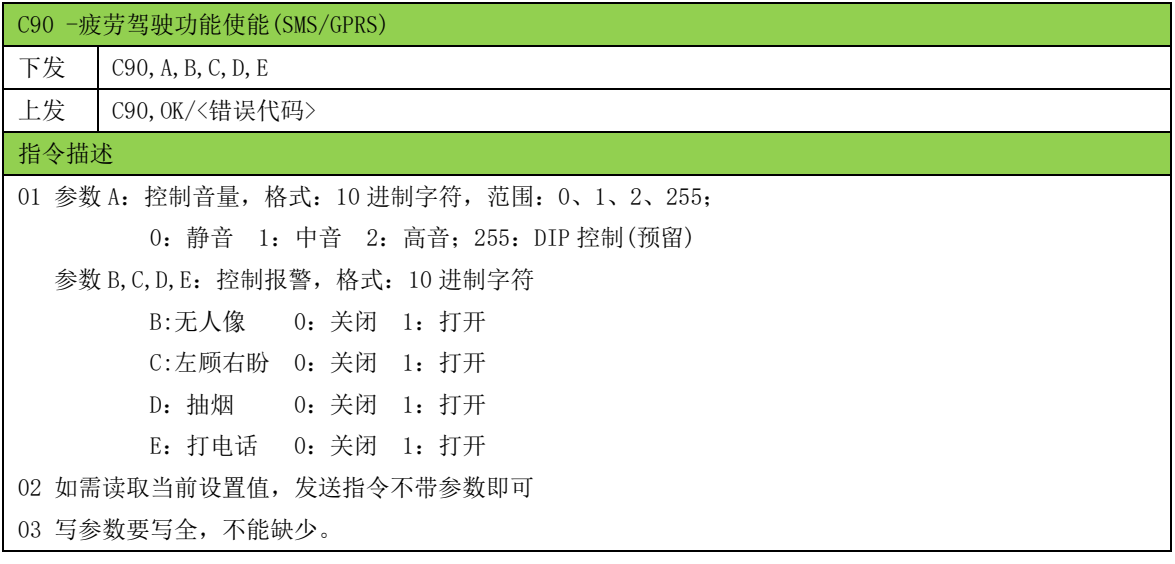

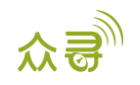

04 通讯不良,参数错误,均回复错误代码

#### 实例

@@R35,863725036977468,C90,2,1,1,1,1\*5B

\$\$R28,863725036977468,C90,OK\*19

# <span id="page-9-0"></span><sup>9</sup> 报警事件 114 的 GPRS 协议

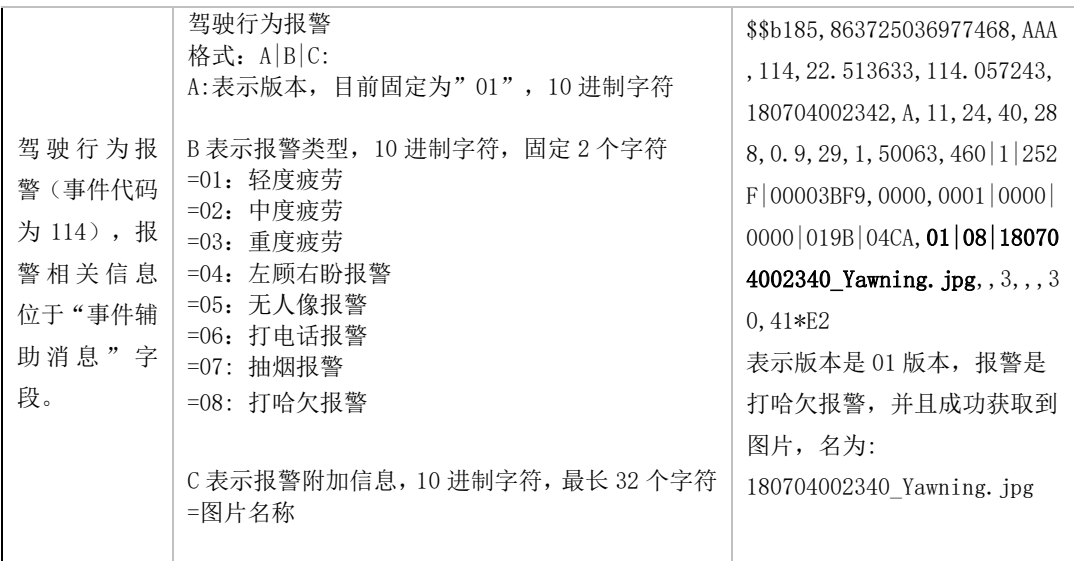

## <span id="page-9-1"></span>10 查看 MS03 平台的报表和照片

### <span id="page-9-2"></span>10.1 查看疲劳驾驶时间统计报表

点击"报表",然后点击"疲劳驾驶时间统计报表",就可以查看各个时间段内的报警统计情况。 Hour → From 2018-06-01 | 00:00 → To 2018-06-30 | 23:59 →  $\begin{array}{c}\n45 \\
40\n\end{array}$ - Drowsiness  $35 \bullet$  Distraction  $\frac{1}{20}$ <br> $\frac{1}{20}$ <br> $\frac{1}{20}$  $\triangle$  Absence  $Smokine$ **15** - OnPhoneCal  $10<sup>°</sup>$ 5  $\bullet$  Yawning  $\mathbf{0}$ 2.00:00-23

### <span id="page-9-3"></span>10.2 查看疲劳驾驶行程统计报表

点击"报表",然后点击"疲劳驾驶行程统计报表",就可以查看各个行程内的报警统计情况。

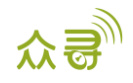

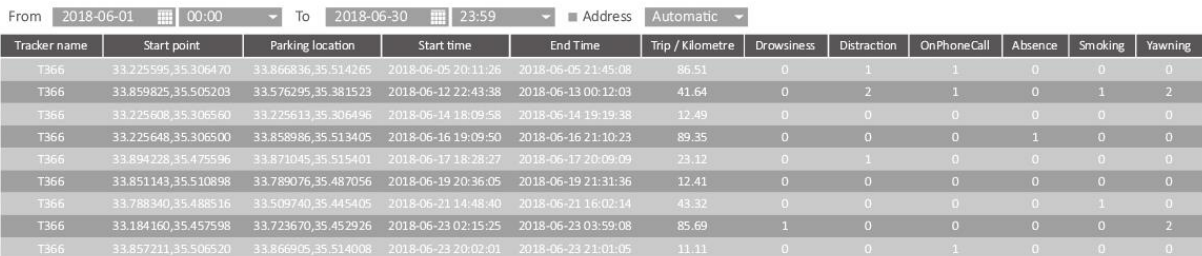

### <span id="page-10-0"></span>10.3 查看疲劳驾驶里程统计报表

点击"报表",然后点击"疲劳驾驶里程统计报表",就可以查看每百公里的报警统计情况。

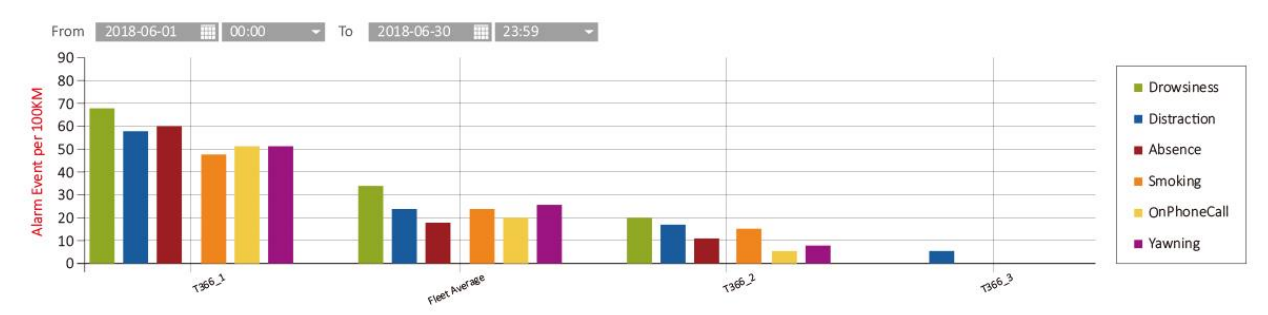

### <span id="page-10-1"></span>10.4 查看报警报表

点击"报表",然后点击"报警报表",就可以查看A89疲劳驾驶预警器检测到的所有报警事件。

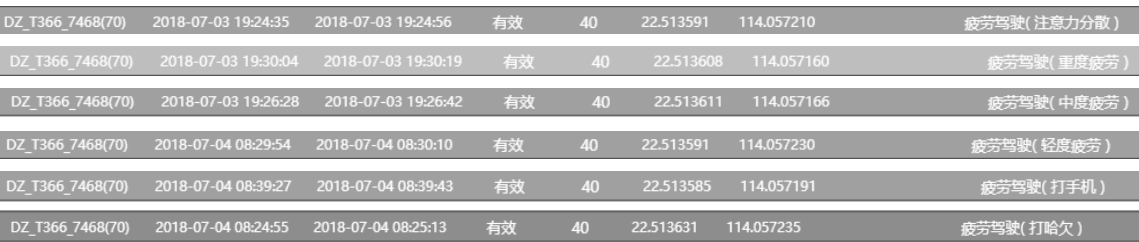

## <span id="page-10-2"></span>10.5 查看与疲劳报警相关的抓拍照片

点击"报表",然后点击"照片报表",就可以查看A89疲劳驾驶预警器抓拍到的所有照片。

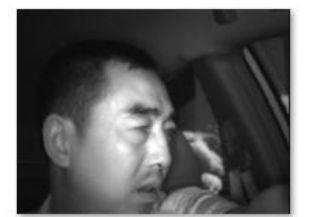

T366 9604(7Q) 180710073321 Distr action.jpg

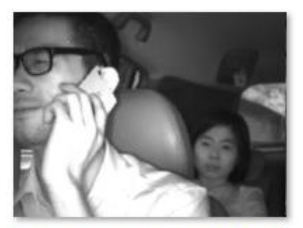

T366 9604(7Q) 180710074758 Distr action.jpg

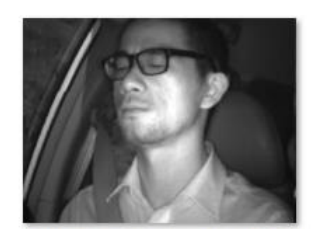

T366 9604(7Q) 180710074936 Dro wsiness.jpg

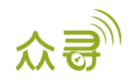

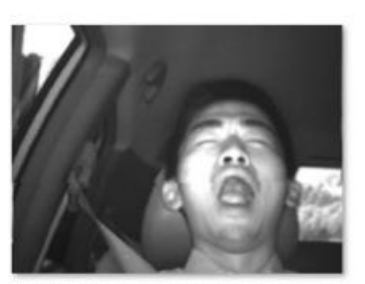

A89\_testing\_180717080739\_Yawning.jpg

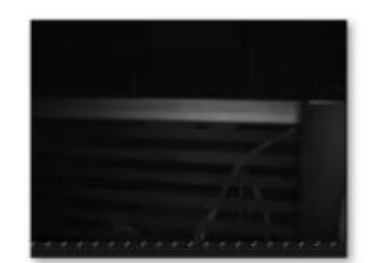

DZ\_T366\_7468(70)\_180704002236\_A bsence.jpg

如果您有其他疑问,请发邮件到我们邮箱 $\underline{\text{inf}}$ o@meitrack.com,我们将竭诚为您服务。